### **AGD-315P**

15" XGA Rugged Touch Display On Screen Display Control 5-wire Resistive Touch Screen

Industrial LCD Display

AGD-315P Manual 1st Ed April 2012

## Copyright Notice

This document is copyrighted, 2012. All rights are reserved. The original manufacturer reserves the right to make improvements to the products described in this manual at any time without notice.

No part of this manual may be reproduced, copied, translated, or transmitted in any form or by any means without the prior written permission of the original manufacturer. Information provided in this manual is intended to be accurate and reliable. However, the original manufacturer assumes no responsibility for its use, nor for any infringements upon the rights of third parties, which may result from its use.

The material in this document is for product information only and is subject to change without notice. While reasonable efforts have been made in the preparation of this document to assure its accuracy, AAEON, assumes no liabilities resulting from errors or omissions in this document, or from the use of the information contained herein.

AAEON reserves the right to make changes in the product design without notice to its users.

#### **Acknowledgments**

- $\bullet$  Intel® is registered trademarks of Intel® Corporation.
- IBM, PC/AT, PS/2 are trademarks of International Business Machines Corporation.
- $\bullet$  Microsoft® Windows is a registered trademark of Microsoft® Corporation.
- RTL is a trademark of Realtek Semi-Conductor Co., Ltd.
- C&T is a trademark of Chips and Technologies, Inc.
- UMC is a trademark of United Microelectronics Corporation.
- ITE is a trademark of Integrated Technology Express, Inc.
- SiS is a trademark of Silicon Integrated Systems Corp.
- VIA is a trademark of VIA Technology, Inc.

#### **All other product names or trademarks are properties of their respective owners.**

### **Packing List**

The LCD monitor comes with the following standard parts shown as below. Check and make sure they are included and in good condition. If anything is missing or damaged, contact the dealer immediately.

- 1 AGD-315P
- 1 Utility CD-ROM Contains User Manual (in PDF format), Drivers and **Utilities**
- 1 Power adapter
- 1 VGA cable
- 1 Cable RS-232

If any of these items are missing or damaged, you should contact your distributor or sales representative immediately.

#### **Safety & Warranty**

- 1. Read these safety instructions carefully.
- 2. Keep this user's manual for later reference.
- 3. Disconnect this equipment from any AC outlet before cleaning. Do not use liquid or spray detergents for cleaning. Use a damp cloth.
- 4. For pluggable equipment, the power outlet must be installed near the equipment and must be easily accessible.
- 5. Keep this equipment away from humidity.
- 6. Put this equipment on a reliable surface during installation. Dropping it or letting it fall could cause damage.
- 7. The openings on the enclosure are for air convection. Protect the equipment from overheating. DO NOT COVER THE OPENINGS.
- **8. Make sure the voltage of the power source is correct before connecting the equipment to the power outlet.**
- 9. Position the power cord so that people cannot step on it. Do not place anything over the power cord.
- 10. All cautions and warnings on the equipment should be noted.
- 11. If the equipment is not used for a long time, disconnect it from the power source to avoid damage by transient over-voltage.
- 12. Never pour any liquid into an opening. This could cause fire or electrical shock.
- 13. Never open the equipment. For safety reasons, only qualified service personnel should open the equipment.

### **14. If any of the following situations arises, get the equipment checked by service personnel:**

- a. The power cord or plug is damaged.
- b. Liquid has penetrated into the equipment.
- c. The equipment has been exposed to moisture.
- d. The equipment does not work well, or you cannot get it to work according to the users manual.
- e. The equipment has been dropped and damaged.
- f. The equipment has obvious signs of breakage.

#### **15. DO NOT LEAVE THIS EQUIPMENT IN AN UNCONTROLLED ENVIRONMENT WHERE THE STORAGE TEMPERATURE IS BELOW -20° C (-4°F) OR ABOVE 70° C (158° F). IT MAY DAMAGE THE EQUIPMENT.**

### **FCC**

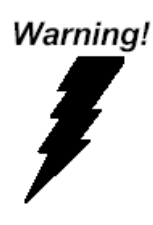

**This device complies with Part 15 FCC Rules. Operation is subject to the following two conditions: (1) this device may not cause harmful interference, and (2) this device must accept any interference received including interference that may cause undesired operation.** 

#### *Caution:*

*It may cause the danger of explosion if battery is incorrectly replaced. Replace only with same or equivalent type recommended by the manufacturer.* 

#### **Below Table for China RoHS Requirements**  产品中有毒有害物质或元素名称及含量

#### **AAEON Display**

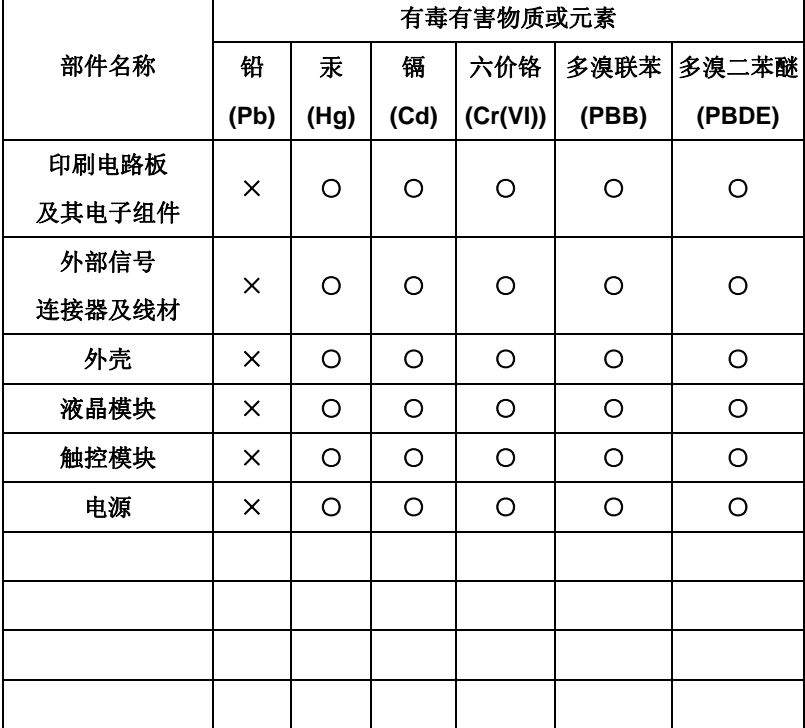

**O**:表示该有毒有害物质在该部件所有均质材料中的含量均在 **SJ/T 11363-2006** 标准规定的限量要求以下。

**X**:表示该有毒有害物质至少在该部件的某一均质材料中的含量超出 **SJ/T 11363-2006** 标准规定的限量要求。

备注:

一、此产品所标示之环保使用期限,系指在一般正常使用状况下。

二、上述部件物质触控模块为选购品。

## **Contents**

#### **Chapter 1 General Information**

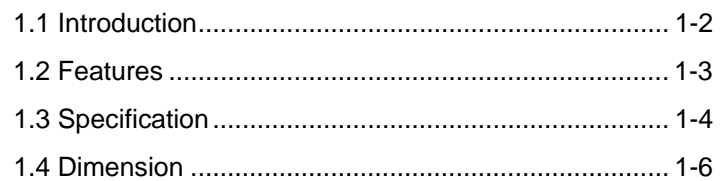

#### **Chapter 2 Hardware Installation**

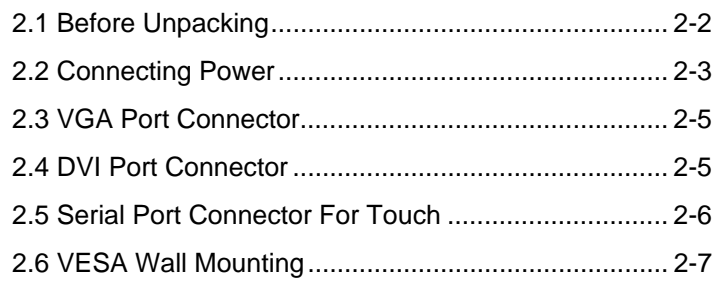

#### **Chapter 3 On Screen Display Control**

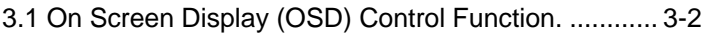

#### **Chapter 4 Driver Installation**

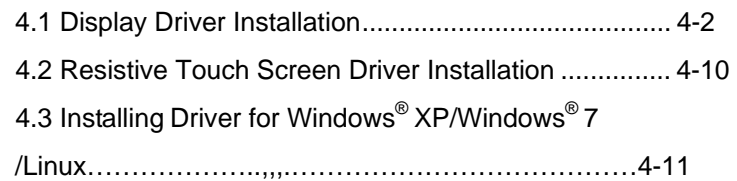

#### **Appendix A Troubleshooting**

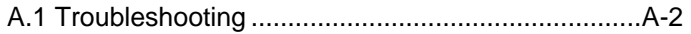

# **Chapter** 1

## **General Information**

 *Chapter 1 General Information* 1-1

#### **1.1 Introduction**

Thank you for purchasing the AGD-315P Industrial Display Panel TFT LCD monitor - a marvelous contribution of cutting-edge technology.

The LCD monitor has been designed with serious thoughts to present the best performance for most applications. Symbol of elegance, its compact and slim profile are well suited in working locations where space is at a premium.

The TFT LCD monitor displays sharper, more brilliant, crisper and flicker-free images. Complying with the power management regulations of VESA DPMS, the LCD monitor is extremely energy efficient and power saving. Additionally, the LCD monitor has extremely low radiation emissions and near zero electromagnetic fields, which are supreme benefits.

Fully compatible with PC system, the LCD monitor provides full interface for all sorts of related standards. Supported by "Plug & Play" complying with DDC1/DDC2B, installing the LCD monitor is absolutely trouble free.

The On Screen Display menu provides the user a convenient interface to make the necessary adjustments for optimum display performance.

#### **1.2 Features**

- 15" XGA (1024 x 768) TFT LCD Display
- Sunlight Readable: 250 Nits CCFL Backlight
- Reliable On Screen Display (OSD) button
- Flexible Touch Screen Interface: RS-232 or USB
- Panel/ VESA/ Wallmount/ Desktop mountable

#### **1.3 General Specification**

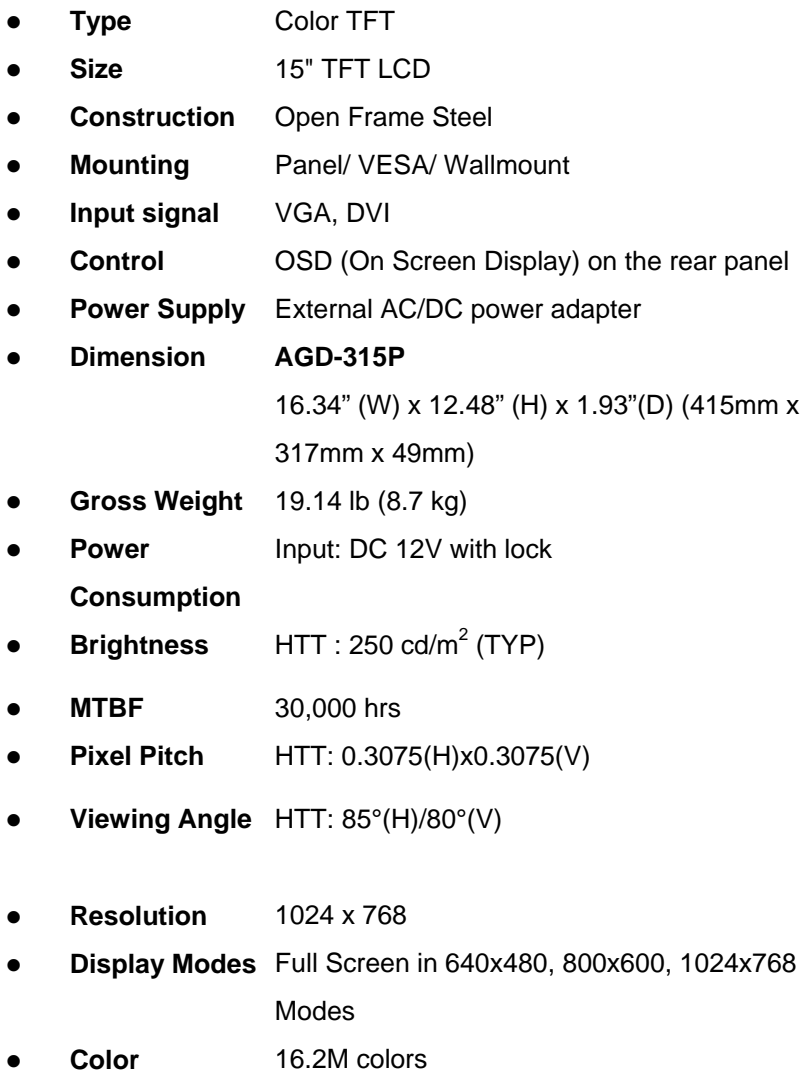

#### **Touchscreen**

- **Type** 5-wire resistive
- **Resolution** 2048 x 2048
- **Light**  88 ± 2% (Pure)

#### **transmission**

**Controller** RS-232 & USB interface (optional)

#### **Environmental**

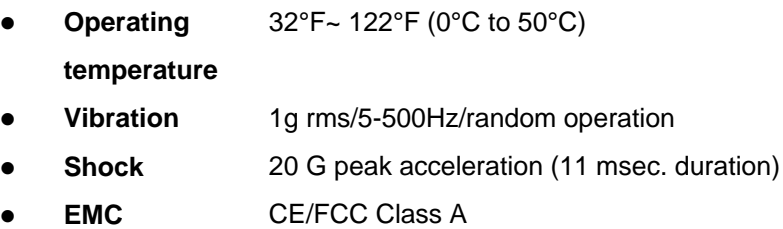

#### **1.4 Dimension**

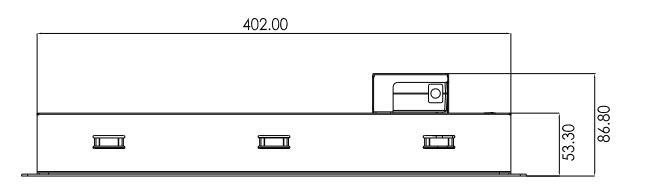

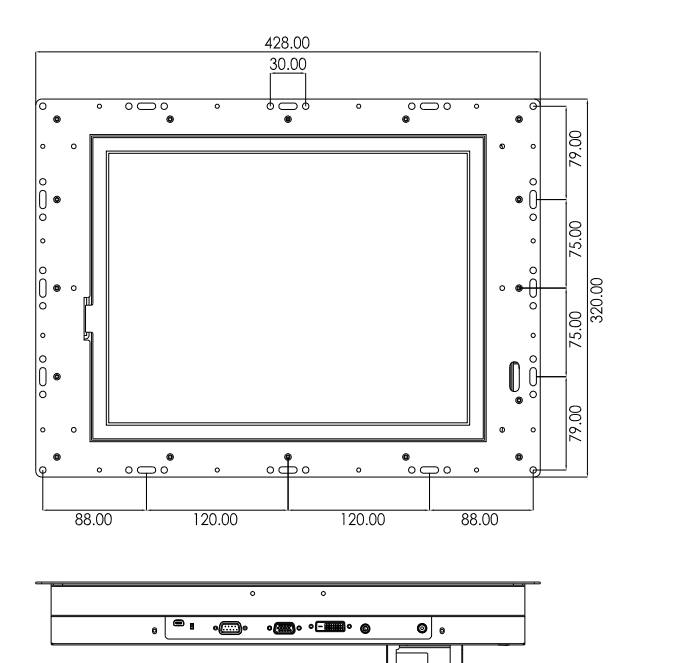

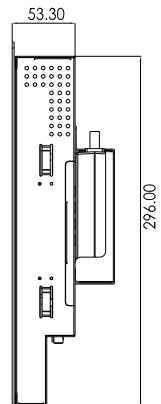

#### *Chapter 1 General Information* 1-6

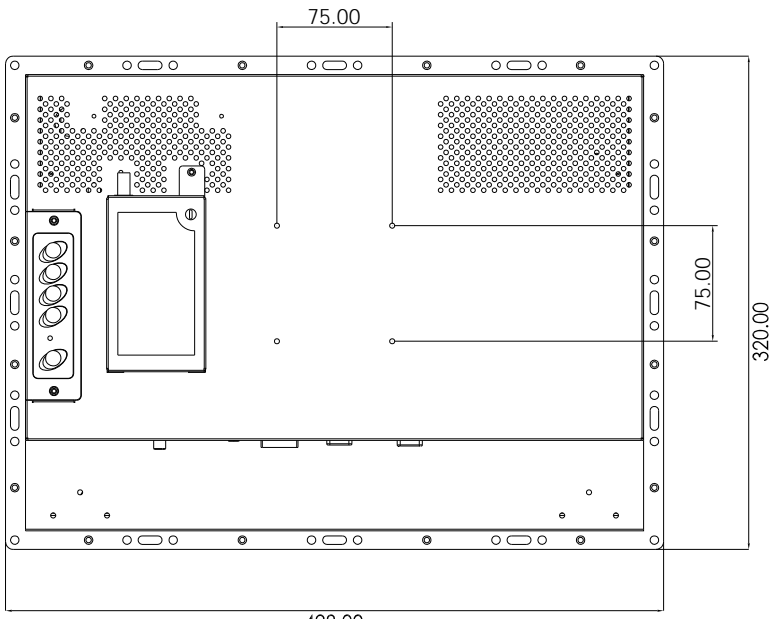

428.00

# **Chapter** 2

## **Hardware Installation**

 *Chapter 2 Hardware Installation* 2-1

#### **2.1 Before Unpacking**

It is very important to place the LCD monitor in a suitable environment.

- The surface for placing the LCD monitor should be stable and level.
- Make sure the place has good ventilation, and out of direct sunlight; away from sources of excessive dust, dirt, heat, water, moisture and vibration.
- Convenience for connecting the LCD monitor to the related facilities should be well considered too.

#### **2.2 Connecting Power**

To power on the LCD monitor, use the provided AC-DC adapter and the power cord to connect to the power output socket of the monitor. Fasten the connections securely.

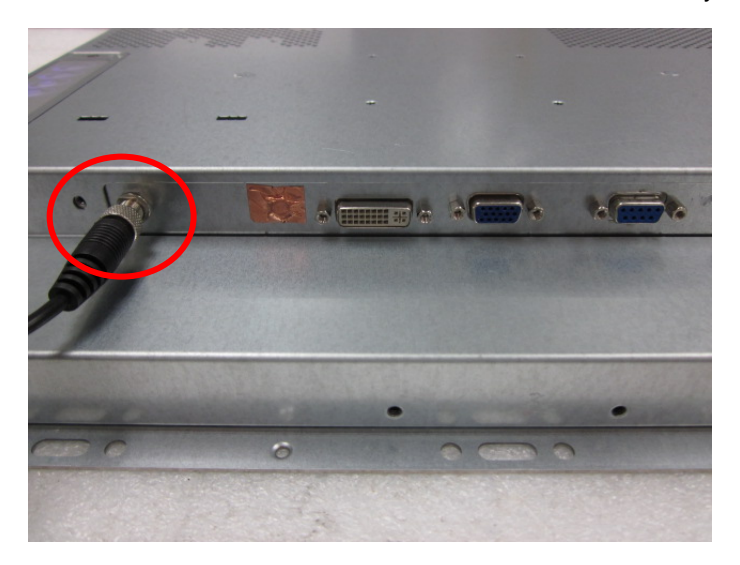

A "Surge Protection" device plugged between the AC-DC adapter and the wall outlet is recommended to prevent the effects of sudden current variations from reaching the LCD monitor. The sudden peaks of electricity may harm the LCD monitor.

- Turn off the computer and the LCD monitor before connecting them.
- Use the monitor-to-PC VGA cable to connect the LCD monitor to your computer. The cable heads are the same on either side.
- Fasten the connections securely.

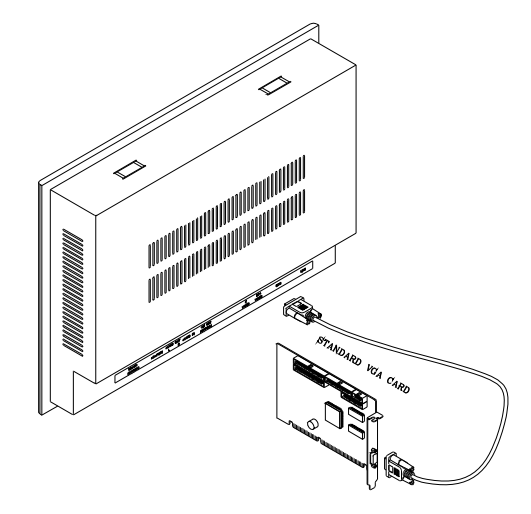

#### **2.3 VGA Port Connector**

It is a DB-15 VGA connector. The following table shows the pin-out assignments of this connector.

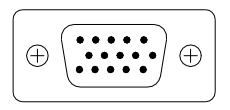

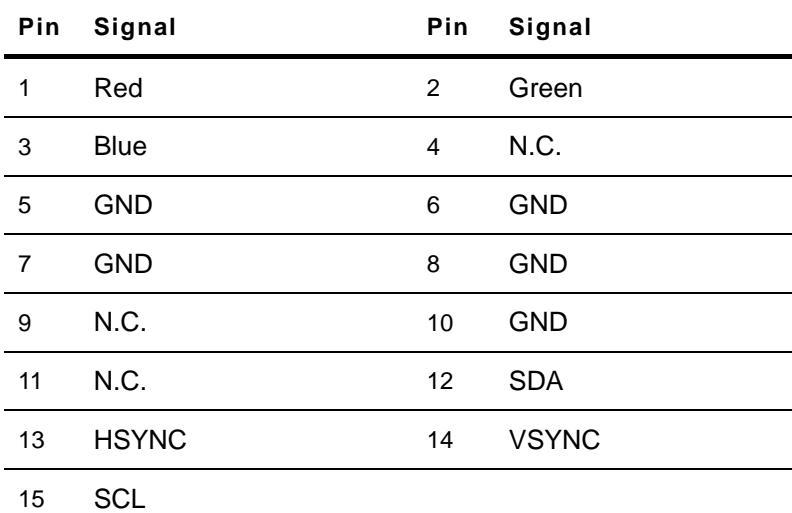

#### **2.4 DVI Port Connector**

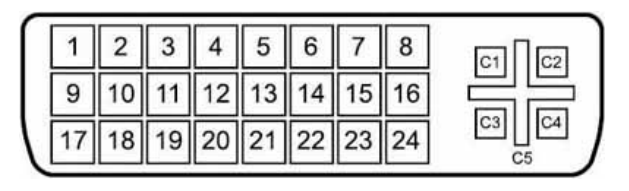

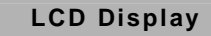

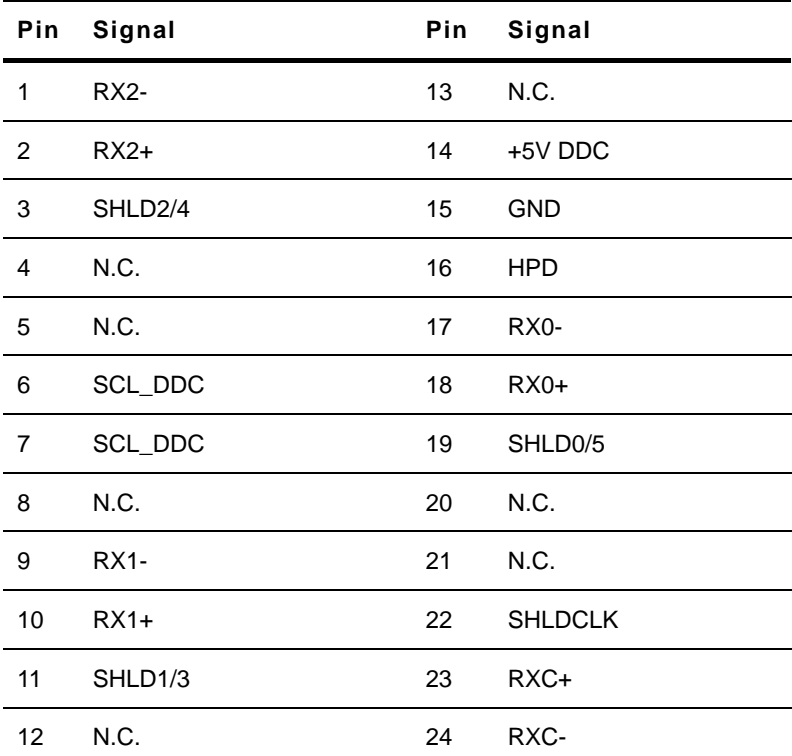

### **2.5 Serial Port Connector for Touch**

It is a DB-9 COM Port connector. The following table shows the pin-out assignments of this connector.

$$
\underbrace{\oplus \left(\begin{smallmatrix} \bullet & \bullet & \bullet & \bullet & \bullet & \bullet \\ \bullet & \bullet & \bullet & \bullet & \bullet & \bullet \\ \bullet & \bullet & \bullet & \bullet & \bullet & \bullet \end{smallmatrix}\right) \oplus }_{\bullet}
$$

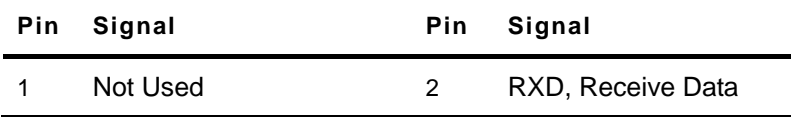

*Chapter 2 Hardware Installation* 2-6

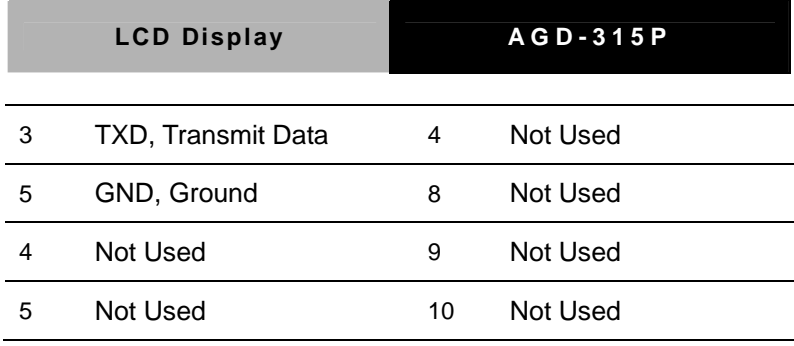

#### **2.6 VESA Wall Mounting**

Mounting the Panel PC (Optional) for use only with UL Listed Wallmount Bracket. The Panel PC can be mounted on a monitor arm or wallmount plate.

*Caution:* 

 *When mounting the monitor, take care to tighten the retention screws or bolts until fully secured, but do not over tighten. Over tightening the retention screws or bolts may cause them to become stripped, rendering them useless.* 

#### **Monitor Arm or Wallmount Plate Installation**

The Panel PC has Video Electronics Standards Association

(VESA) standard mounting holes tapped into the rear panel.

The standard holes are M4 set at 100mm x 100mm apart.

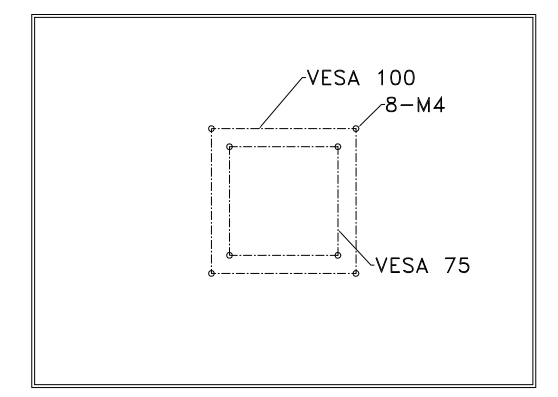

#### **VESA Mounting Holes**

To mount the Panel PC onto a monitor arm or wallmount plate, please follow the steps below.

- Step 1: Line up the threaded holes on the monitor rear panel with the screw holes on the monitor arm or wallmount plate.
- Step 2: Secure the monitor to the arm or stand with the retention screws supplied with the monitor arm or stand.

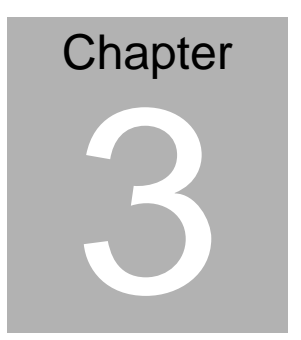

# **On Screen Display Control**

*Chapter 3 On Screen Display Control* 3-1

#### **3.1 On Screen Display (OSD) Board Description**

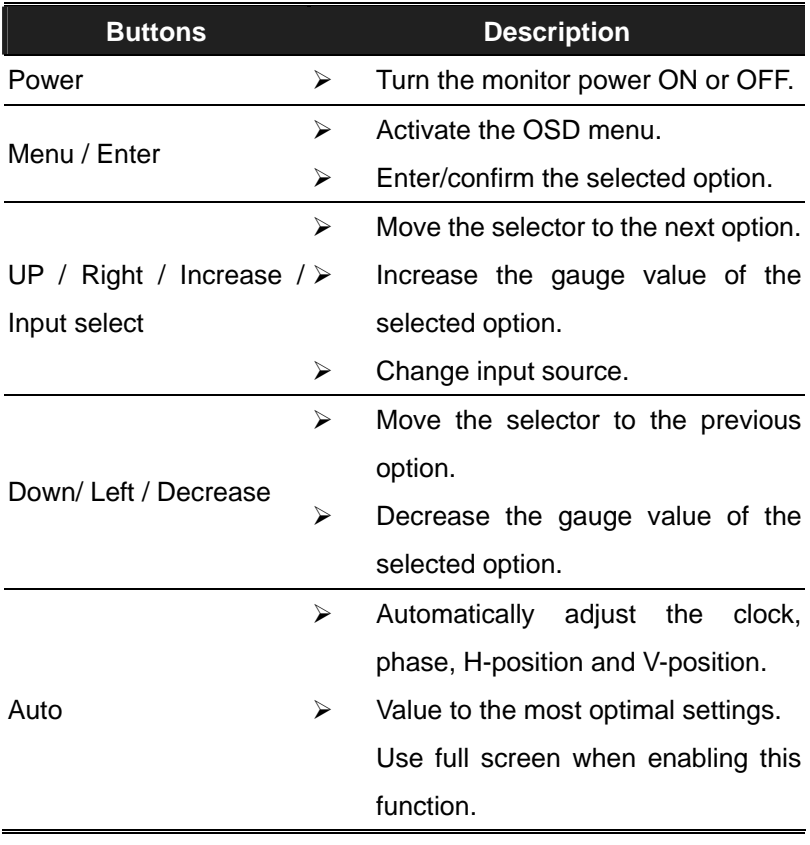

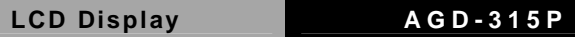

#### **3.2 OSD Main Menu: Push The MENU Keys**

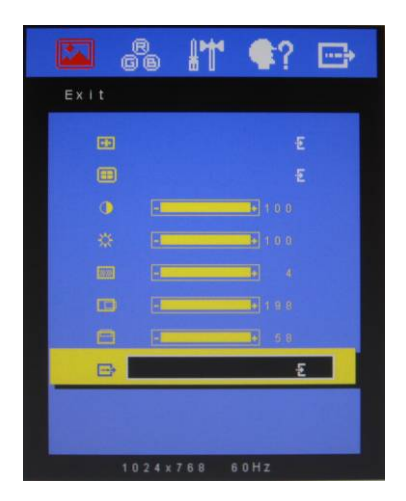

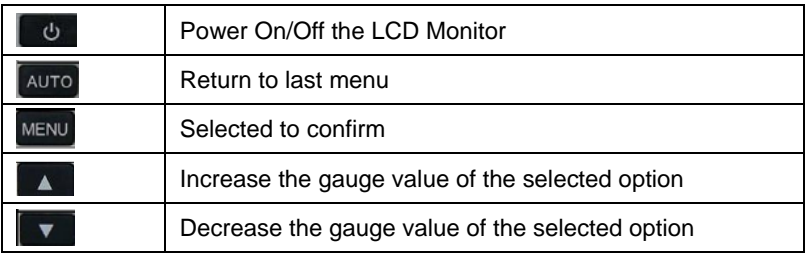

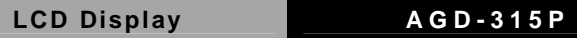

#### **3.3 Select Input Source**

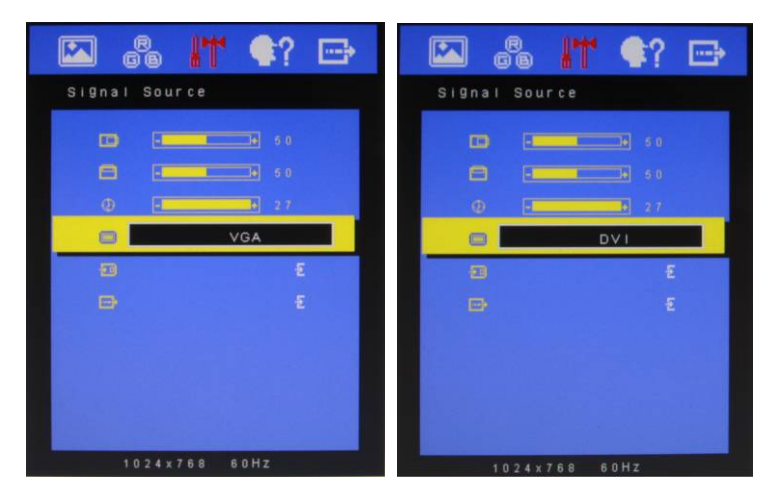

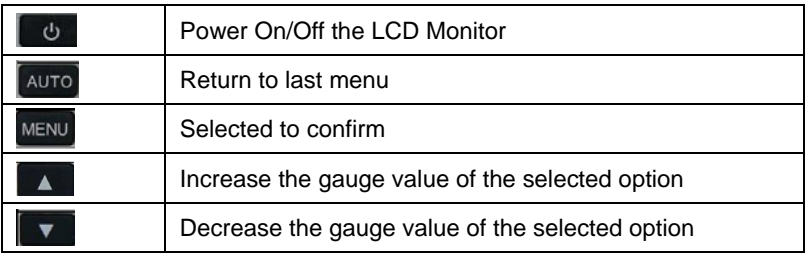

#### **3.4 Contrast/ Brightness- Submenu**

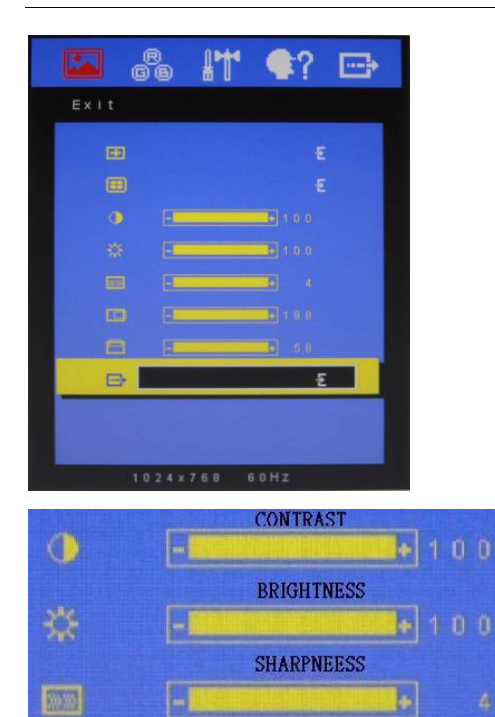

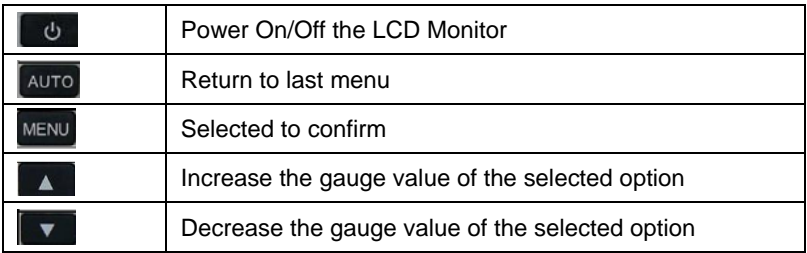

#### **3.5 Geometry Menu**

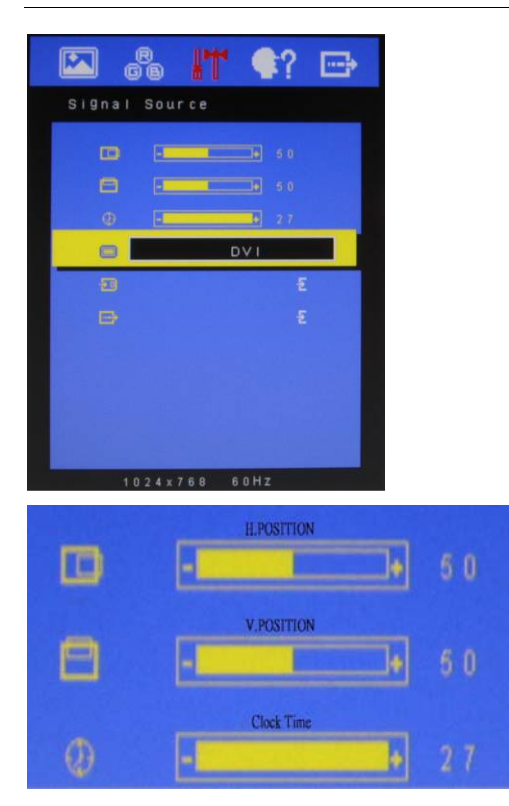

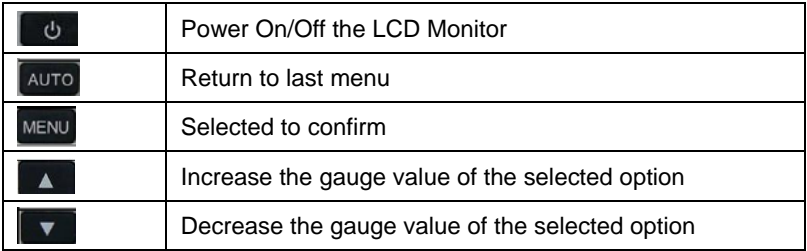

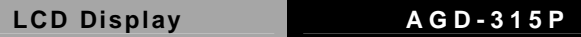

#### **3.6 Color Temperature- Submenu**

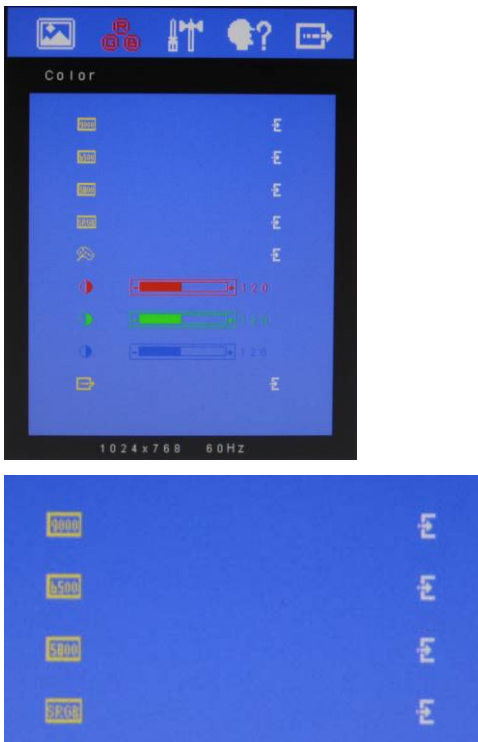

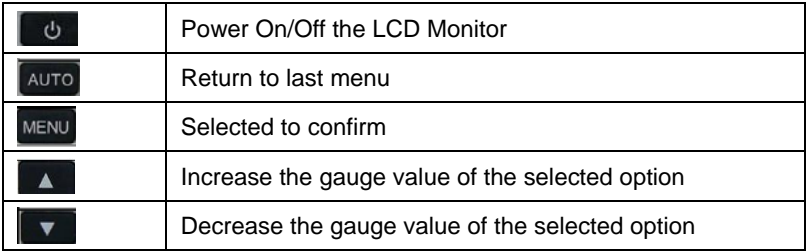

#### **3.7 RGB Color- Submenu**

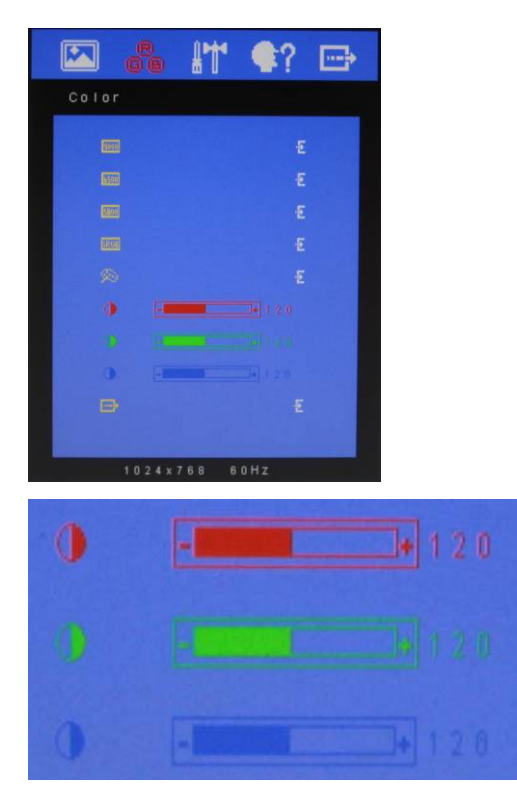

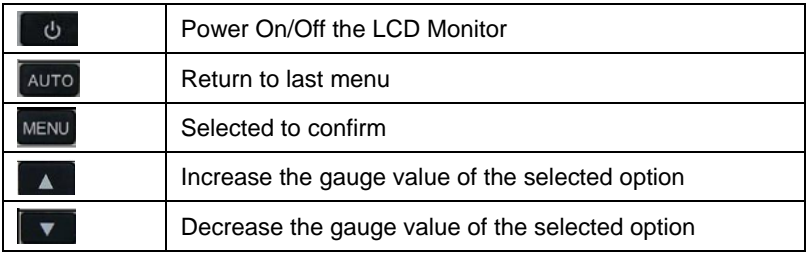

#### **3.8 Language- Submenu**

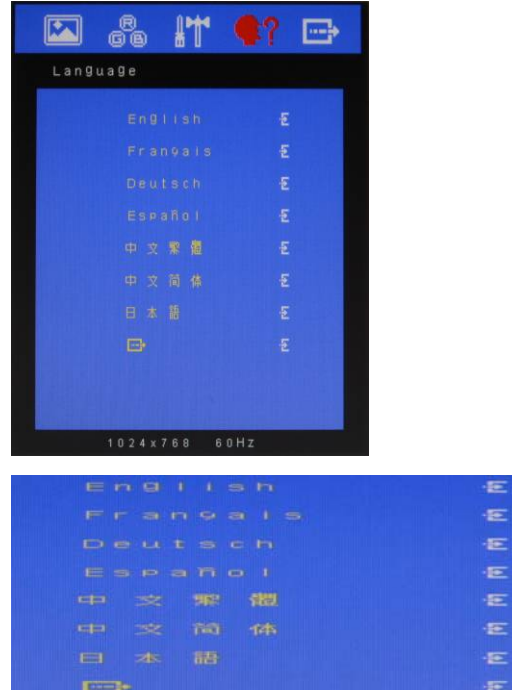

Available Key Functions

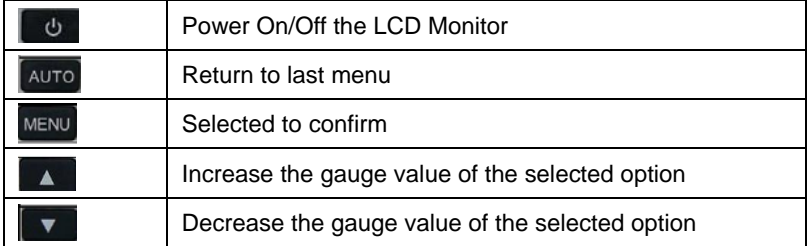

E E

E

#### **3.9 Auto Config- Submenu**

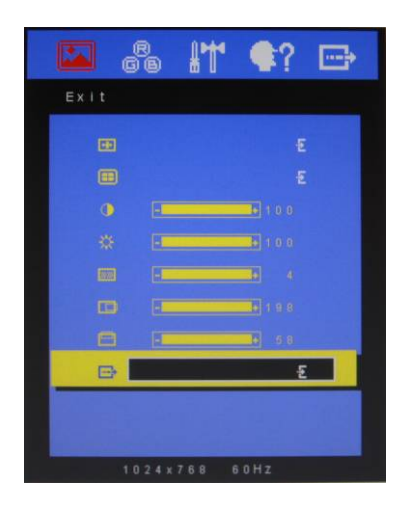

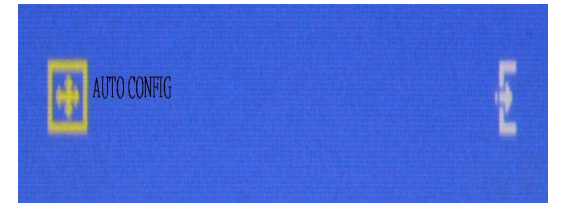

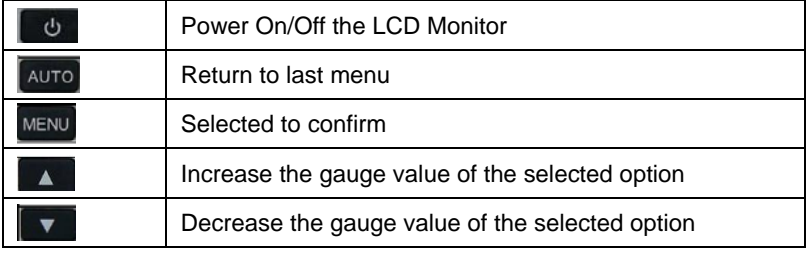

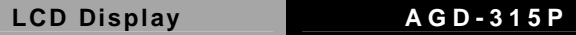

#### **3.10 Mode Resolution- Submenu**

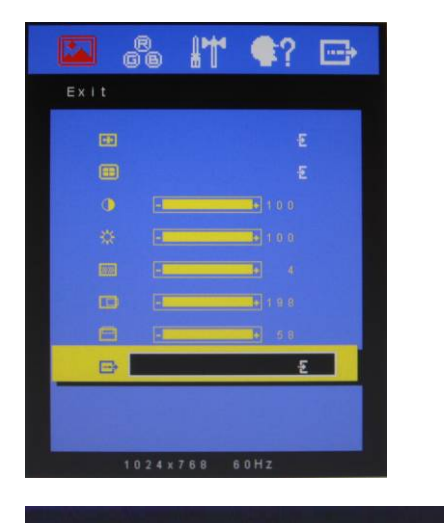

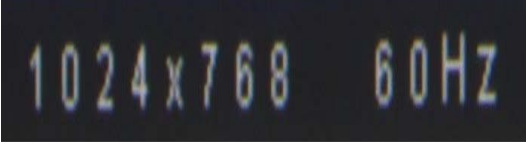

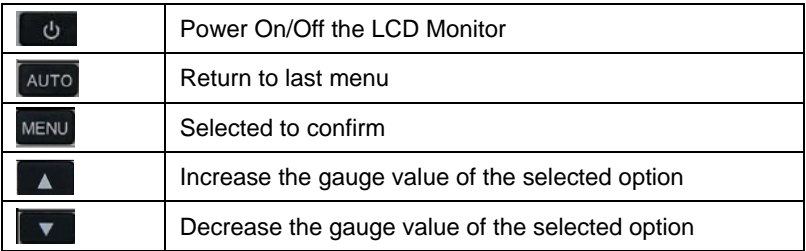

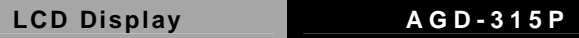

#### **3.11 Exit Menu- Submenu**

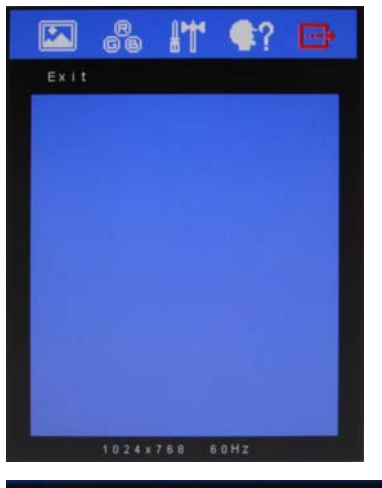

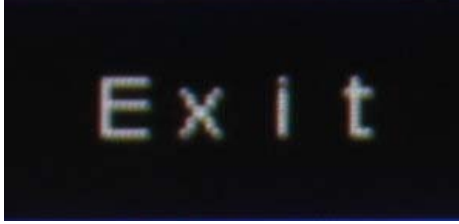

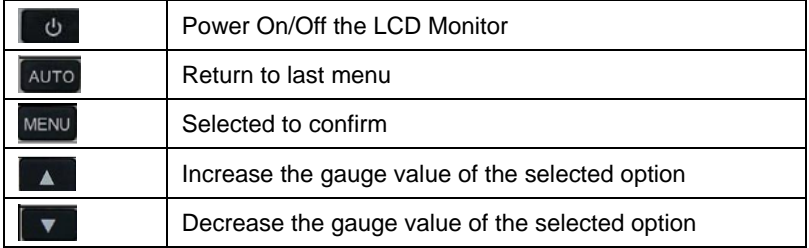

# **Chapter** 4

# **Touch Screen Driver Installation**

*Chapter 4 Touch Screen Driver Installation* 4-1

#### **4.1 Introduction**

The AGD-315P touch screen uses 5-wire resistive technology to

provide more accurate sensing capacity than other technologies.

The touch screen is specially designed for tough industrial

environments, and has been approved by FCC Class A standards.

**Note:** For A1 version, if you connect the RS-232 and USB touch screen interfaces to the system simultaneously, the USB mode will be the priority. For A2 version, the connection will be switched by software.

#### **Resistive Type**

#### **Supply Voltage and Current**

- +5 Vdc, nominal (+4.90 Vdc to +5.10Vdc) Self powered only.
- 50 mA standby, typical at +5 Vdc; during touch 70 mA average, 100 mA max.
- Average power dissipation is 0.5 W, typical.
- Supply must be capable of sourcing 100mA, max.
- Total noise and ripple requirement must be less than 100 mV (p-p) for frequencies below 1 MHz, and less than 50 mV (p-p) for frequencies above 1 MHz.

#### **Serial Interface**

- EIA 232E (Serial RS-232), DCE configuration. 8 Data Bits, 1 Stop Bit, No Parity, Full Duplex.
- Hardware handshaking: RTS/CTS.
- DSR is pulled HIGH (>+3V) by the touch screen control board when connected and powered. DTR can be asserted by the host to interrupt the flow of data from the controller. Note that if the application does not monitor CTS, then an interval of approximately 5 seconds should be inserted between the issuance of a reset command and any other command.

#### **Communication Parameters**

- Baud Rate 9600 bps
- 8 Data bits, 1 stop bit, no parity only.

#### **Interface - USB**

Compliant to USB Revision 1.1. If the USB is connected to the controller, the controller will communicate over the USB and not over the serial port. However, the USB will never supply the power to the touch screen control board. The touch screen control board can be powered on automatically.

#### **Operating Modes**

Full Touch Smart Set protocol. Emulation of E281A-4002

protocol can be selected by Smart Set command.

Initial/ Stream/ Un touch/ Z-axis Enable Modes.

**Touch Resolution:** 2048 x 2048, size independent.

**Conversion Time:** Approximately 20 ms per coordinate set.

#### **4.2 Resistive Touch Screen Driver Installation**

#### **Hardware**

Touch screen controllers must be configured for the driver prior to installation. EETI typically ships controllers in a default setup that is compatible with this driver. Controller requirements are:

#### **Serial**

Serial controllers must conform to these minimum requirements:

Baud rate: 9600 Baud

Data mat: SMARTSET

It is desirable for a full handshaking connection to be established between the touch screen controller and the computer, but it is not required. The controller will function with this driver in a "two-wire," Receive Data and Ground (RxD and Gnd) configuration. The consequences of a two-wire connection are:

+ Automatic detection of the controllers on serial ports during setup is not possible。

+ Controller information will not be registered in the Property Page of the Control Panel。

#### **USB**

\* USB controllers require no configuration prior to installation.

\*EETI USB controllers are Human Interface Device (HID) compliant. The Windows® XP and Windows® 7 operating systems have native

HID drivers that provide low-level support for EETI touch screen controller. An EETI touch monitor with a USB touch screen controller installed will provide the following limited operation with these native HID drivers. Operation of the controller will be limited without the installation of the software discussed in the next section:

- The mouse cursor will move on the display in response to touch
- The direction of motion on the display will depend on the
- orientation of the touch screen and the defaults programmed into the controller and the driver
- No "beep" will be heard when the screen is touched
- No Control Panel application is available to configure the operation of the driver.

#### **4.3 Installing Driver for Windows® XP/ Windows® 7 / Linux**

The touch screen has drivers for Windows® XP, Windows® 7 and

Linux. You should read the instructions in this chapter carefully

before installation.

**Note 1:** The following windows illustrations are examples only. You must follow the flow chart instructions and pay attention to the instructions which then appear on your screen.

**Note 2:** Please make sure that the OS of your computer supports  $\overline{\text{Windows}}^{\circledast}$  XP/ Windows $^{\circledast}$  7 while installing Windows $^{\circledast}$  XP/ Windows $^{\circledast}$  7 drivers in the CD-ROM to the system.

#### **For Windows® XP OS, please execute:**

CD-ROM:

\\TouchScreen-DRV\eGalax Touch \Win XP\Setup.exe

1. Click on the "**Next**" button on the Welcome window screen

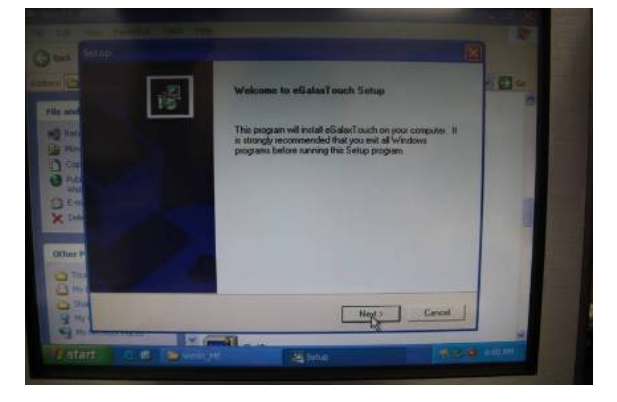

2. Click the "**Next**" button on the screen

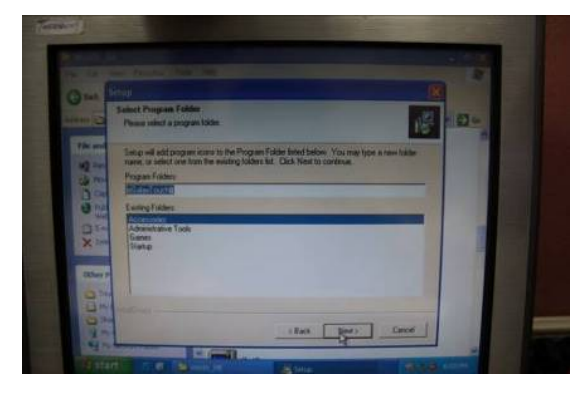

3. Click on the "**Finish**" button and restart your system

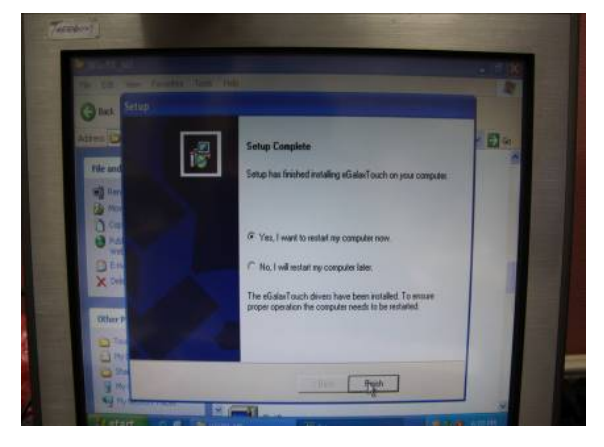

#### **Single monitor, Serial Port controller**

The driver files will install automatically. When the "Setup Complete" screen appears, you may choose to run calibration immediately or later. If you choose not to run this program now, you can run it from the EETI Control Panel application.

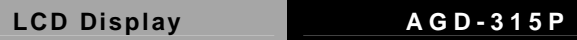

#### 1. Executing **eGalax** on Desktop

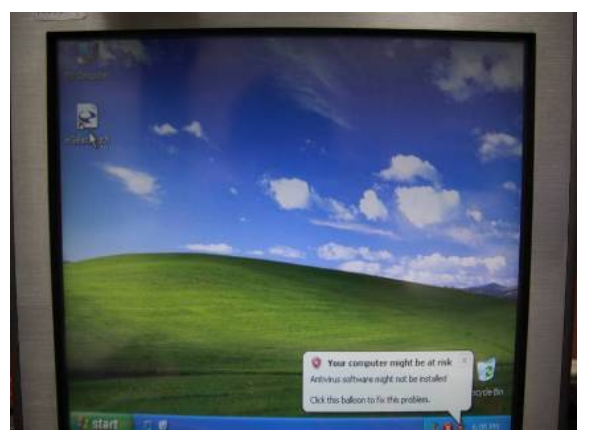

2. Recognition devices choose to run calibration immediately

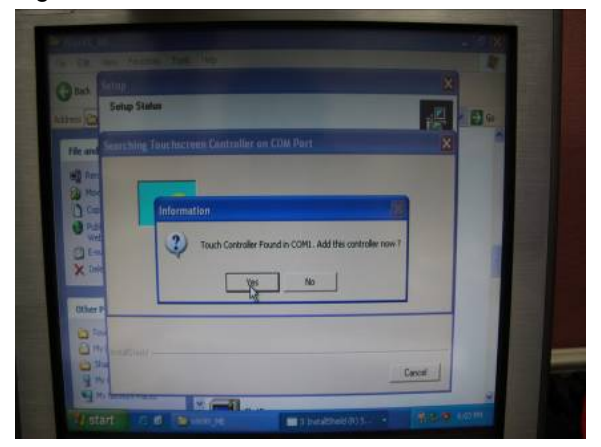

#### 3. Choose **Tools** to calibrate

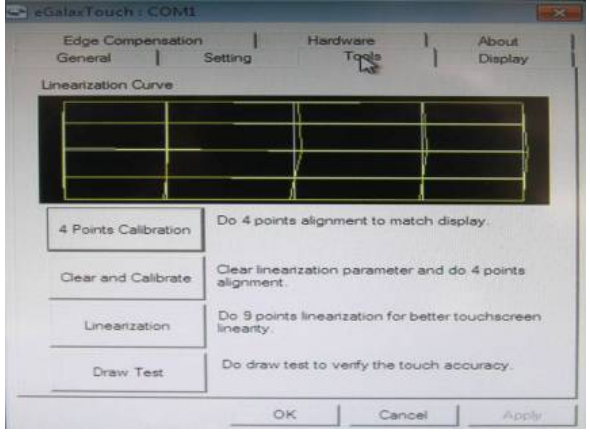

#### 4. Click on **4 Points Calibration** to execute calibration

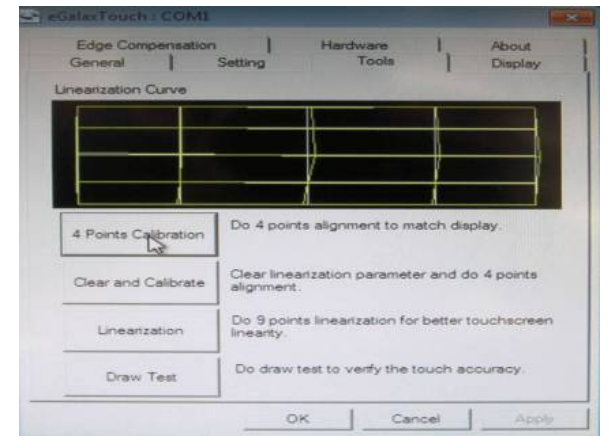

**Note:** If the alignments do not match display by 4 Points Calibration, please use 9 Ports or more to calibrate.

#### **For Windows® 7 OS please execute:**

#### CD-ROM:

\\TouchScreen-DRV\eGalax Touch \Win 7 \Setup.exe

1. Click on the "**Next**" button

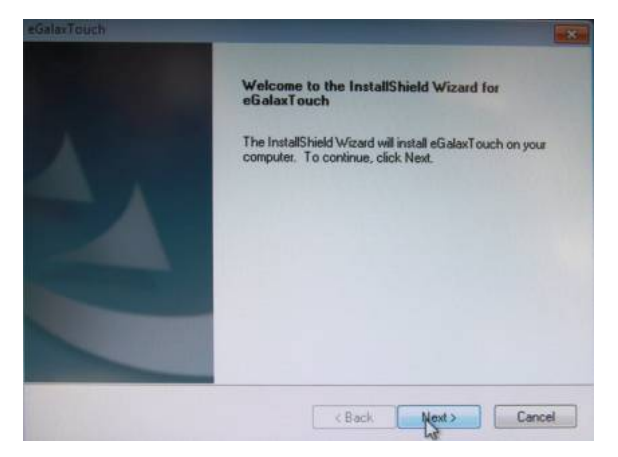

2. Click on the "**Next**" button

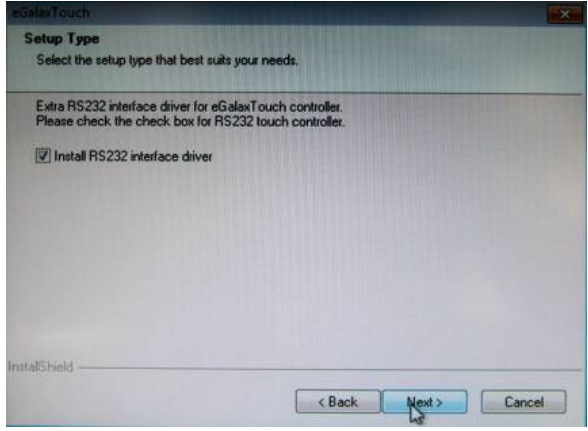

3. Tick "**None**" if the system did not start 4 points calibrating after reboot. Click on the "**Next**" button.

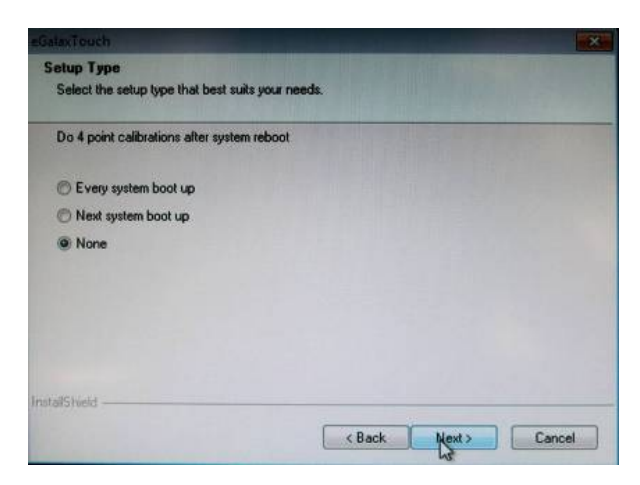

4. Tick "**Support Multi-Monitor System**," and click on the "**Next**" button

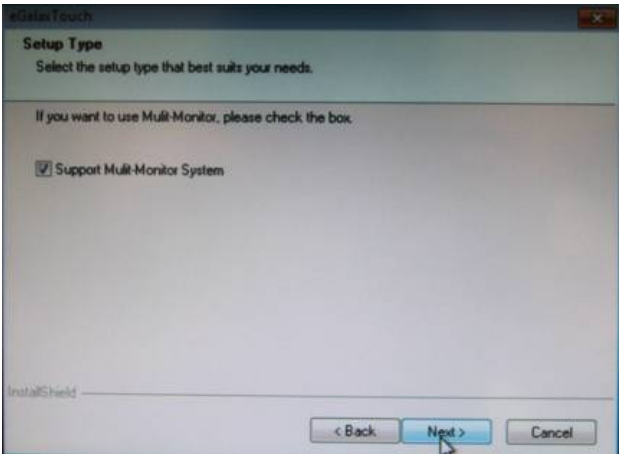

5. Select **Destination** Folder, and click on the "**Next**" button

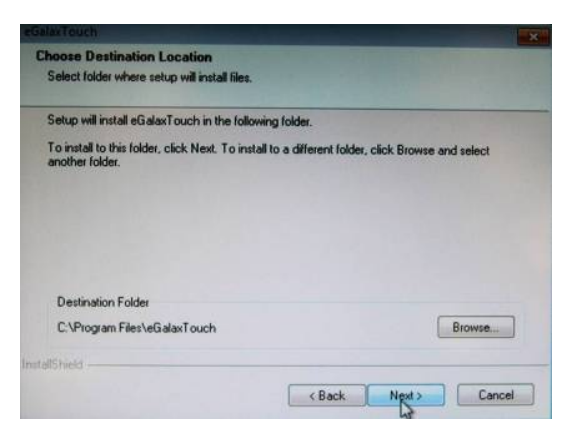

6. Click on the "**Next**" button

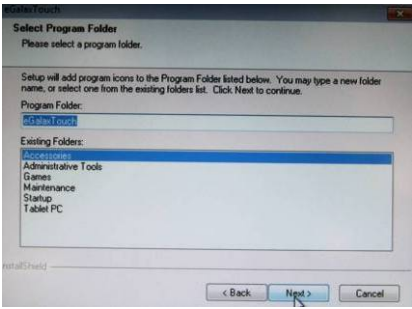

#### **Single monitor, Serial Port controller**

The driver files will install automatically. When the "Setup Complete" screen appears, you may choose to run calibration immediately or later. If you choose not to run this program now, you can run it from the EETI Control Panel application.

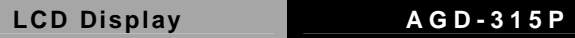

#### 1. Executing **eGalax** on Desktop

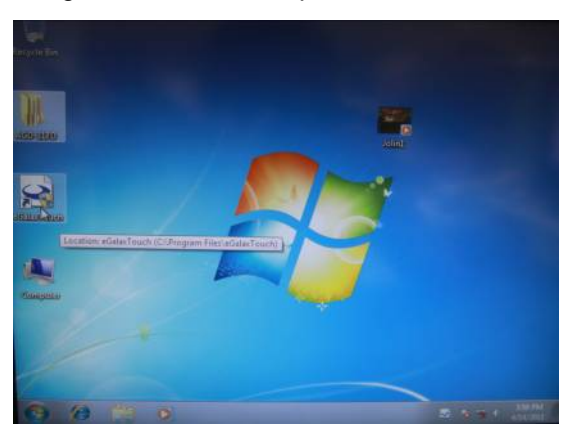

2. Recognition devices choose to run calibration immediately

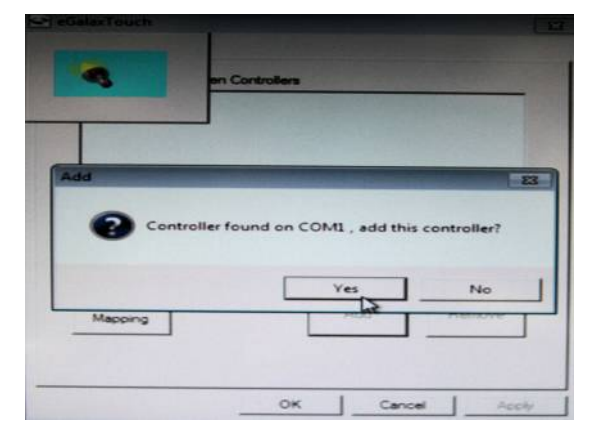

#### 3. Choose **Tools** to run calibration

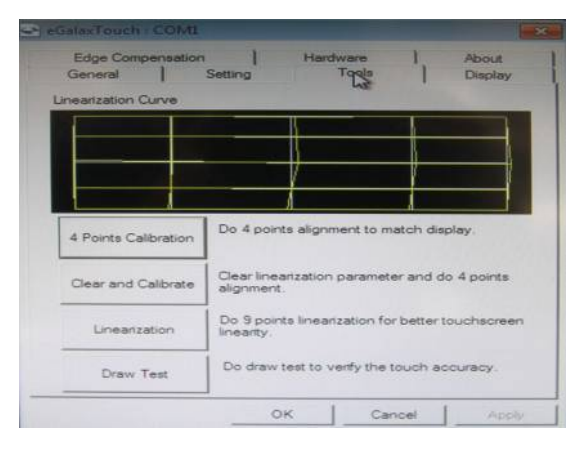

#### 4. Click on **4 Points Calibration** to execute calibration

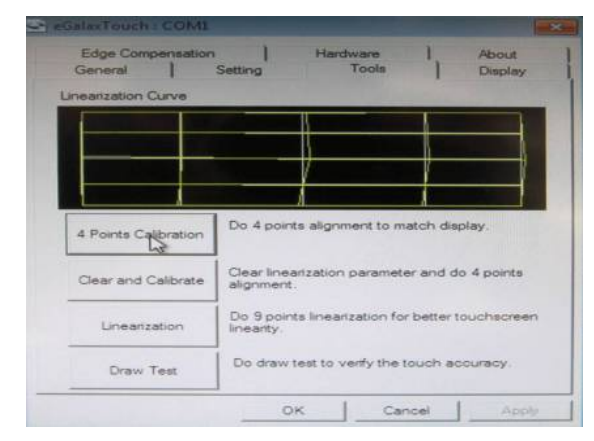

**Note:** If the alignments do not match display by 4 Points Calibration, please use 9 Ports or more to calibrate.

#### **For Linux Fedora 14 kernel 2.6.35.6-45.fc14 OS please execute:**  CD-ROM:

\\TouchScreen-DRV\eGalax Touch \Linux\eGalaxTouch 32

1. Open System Input Command (su) and System Password

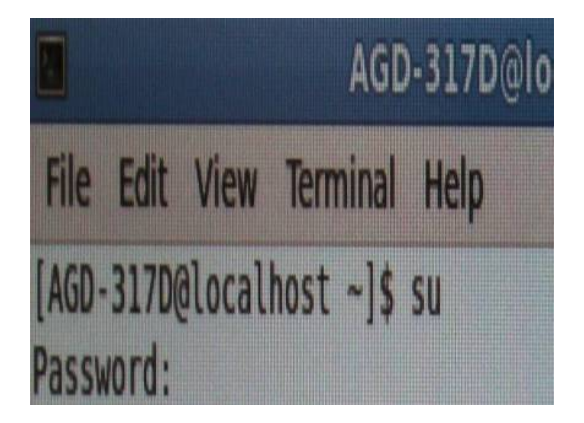

2. Input command ( Xorg : l –configure)

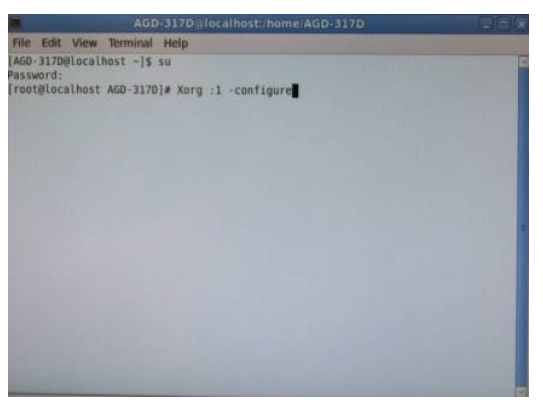

3. Input command ( cp /root/xorg.conf.new /etc/X11/xorg.conf)

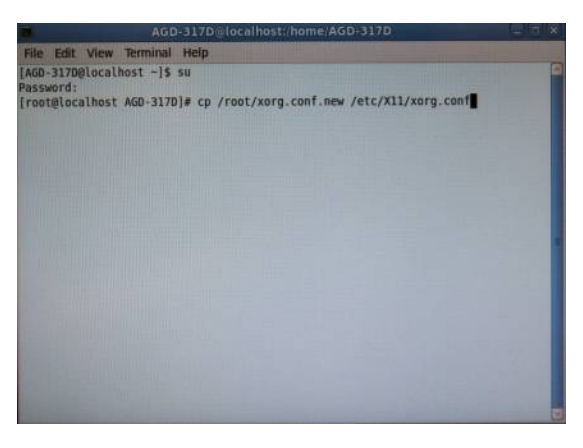

4. Load Linux Folder Touch Driver

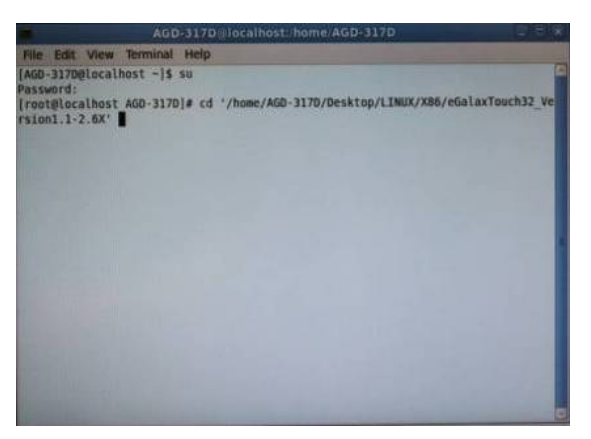

#### 5. Executive Touch Driver

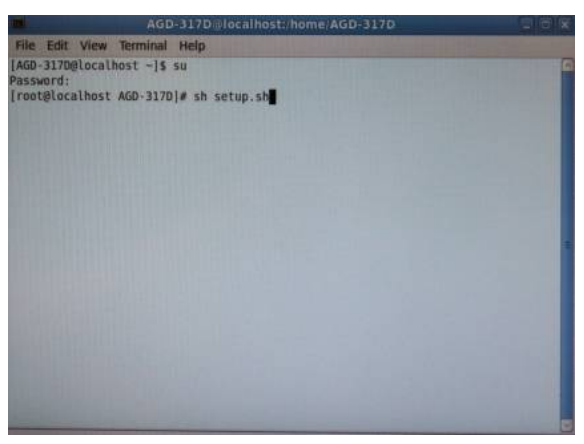

6. Which interface controller do you use?

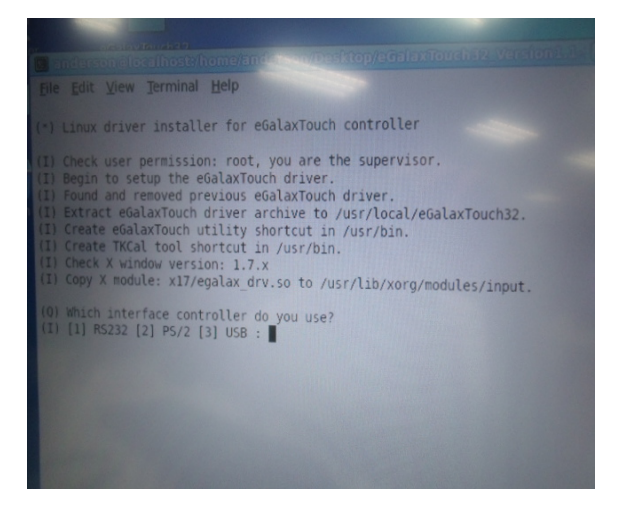

7. Select the "**3**" USB interface. (Select the USB interface and press the "**Enter**" key of the keyboard to start the installation)

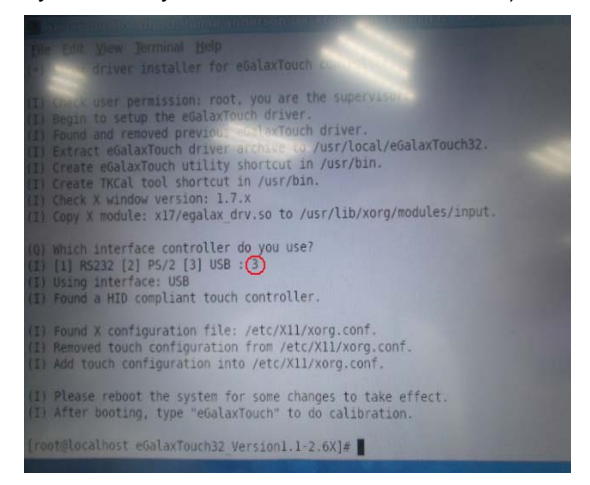

8. Select the "**1**" COM interface (Select the COM interface

and input command: */dev/ttyS0 (COM1 )*, and press the

"**Enter**" key of the keyboard to start the installation)

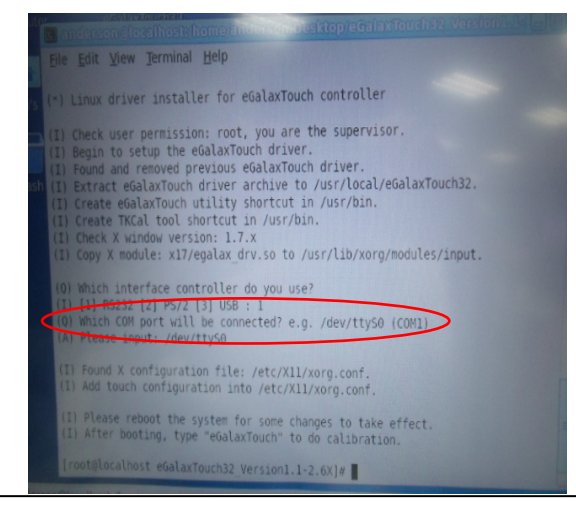

*Chapter 4 Touch Screen Driver Installation* 4-19

9. Reboot the system to activate the changes

![](_page_54_Picture_3.jpeg)

10. Select the **X86** Folder (Because Linux is 32 bit)

![](_page_54_Picture_5.jpeg)

*Chapter 4 Touch Screen Driver Installation* 4-20

![](_page_55_Picture_0.jpeg)

11. Select "**eGalax Touch32\_Version1.1-2.6X**" Folder

![](_page_55_Picture_3.jpeg)

12. Select **"eGalax Touch32"** Folder

![](_page_55_Picture_5.jpeg)

13. Click on the "**eGalax Touch**" to calibrate immediately

![](_page_56_Picture_3.jpeg)

14. Choose "**Tool**" to calibrate

![](_page_56_Picture_47.jpeg)

#### 15. Execute 4 Points Calibration

![](_page_57_Picture_3.jpeg)

**Note:** If the alignments do not match display by 4 Points Calibration, please use 9 Ports or more to calibrate.

16. Draw and test (Drawing、Writing)

![](_page_57_Picture_6.jpeg)

*Chapter 4 Touch Screen Driver Installation* 4-23

17. If you are going to replace the Interface, please remove the old Touch Driver (Input command: sh setup.sh uninstall)

![](_page_58_Picture_3.jpeg)

18. Reboot the system

![](_page_58_Picture_5.jpeg)

# Appendix A

# **Troubleshooting**

#### **A.1 Troubleshooting**

To solve the following problems, you may need to refer to **Appendix A Standard Timing** for compatible display specifications.

#### **Problem: Unclear or Unsteady Display**

#### **Actions:**

Activate the **AUTO** button. You might need to repeat to find balanced values for a good quality.

If the **AUTO** button cannot solve the problem, try to manual fine tune following steps below:

- 1. If the image size does not fit the screen, adjust the **Size** setting value under "**Quality**" menu.
- 2. If there is image pixel noise appears, adjust the **Phase** setting value under "**Quality**" menu. Pull and adjust the value bar to find out what is the best clarity range for your LCD display.
- 3. If the image is not centered after step 1 and 2, adjust **Image Position** under **"Position"** menu to center the image.
- 4. If you still have problem to fine-tune the image, call your local technical support for assistance.
- **Problem: No Display is shown on the LCD monitor.**

#### **Actions:**

- 1. Make sure the LCD monitor is powered on by checking if the Power LED is lit. Check if all the connections are secure and the system is running correctly.
- 2. If the power LED lights up green, but there is still nothing

displayed; connect your PC with another external monitor. If your PC works properly with that monitor, then it is possible that the VGA card timing of the system may be outside the LCD monitor's synchronous range. You may need a qualified technician for help.

### **Problem: "Not Supported Mode" is shown on the display.**

#### **Action:**

This could be a mistake made in the OSD menu while choosing the INPUT SOURCE: RGB or VEDIO. Or, it is possible that you have chosen a timing that is outside the LCD monitor's synchronous range. Recall the factory default values may help to bring the screen back to normal.

 **Problem: The LCD monitor does not work properly under Windows, but it functions all right in DOS mode.** 

#### **Action:**

Make sure the display mode that you chose in Windows® matches the LCD monitor.